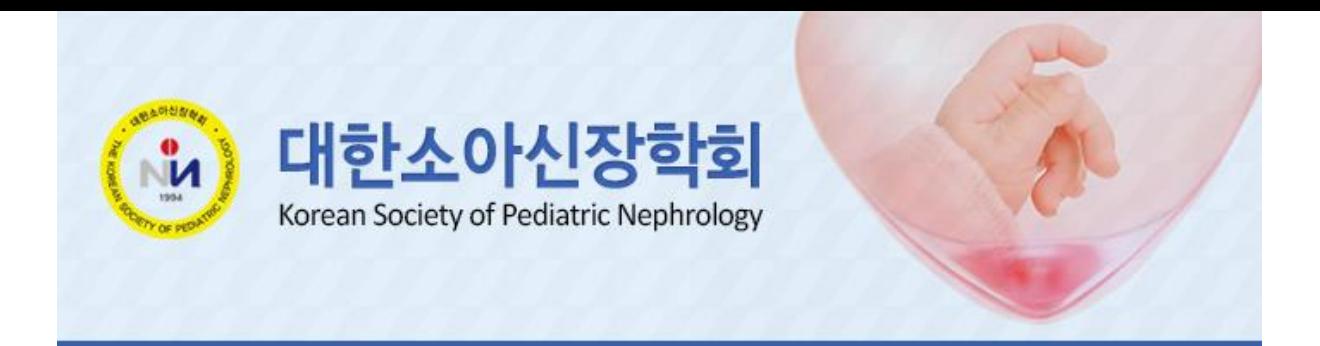

# **Cisco Webex Meeting 이용 방법**

**미팅 링크에서 참여:**

<https://daon-syf.my.webex.com/daon-syf.my/j.php?MTID=m84c05c88d3ea128e1f115749d6493a40>

➔ 미팅 링크를 클릭 하시어 접속 하시면 됩니다.

**미팅 번호:** 2510 872 7940 **비밀번호:** 0307

화상회의 형태로 진행되는 Online Web Seminar는 사용하시는 컴퓨터와 인터넷, 카메라, 마이크 성능 영향을 많이 받습니다.

하여 사전 테스트가 반드시 필요하며 간략한 내용은 아래와 같습니다.

- ① **컴퓨터는 성능이 좋아야 함**. (기가인터넷을 지원할 수 있는 LAN카드, 한꺼번에 여러 개의 동영상을 돌려도 화면이 깨지지 않는 비디오카드, 여러 작업을 동시에 진행해도 빠르고 안정적일 수 있는 고성능 CPU 와 큰 RAM 용량)
- ② **인터넷 속도가 매우 중요함**.
- ③ **마이크나 스피커는 무선보다는 유선이 좋음.** 개별장비보다는 전체 PA시스템에 연결해서 쓰는 것이 안정적이며 스피커 소리가 마이크를 타고 들어가지 않도록 해야 함.

#### **1. 노트북 및 데스크탑 PC 이용 시**

#### **1) 미팅 URL을 이용 하시어 해당 사이트로 이동을 합니다.**

▶ 웹엑스 프로그램을 설치 합니다.

▷ 미팅 URL 이동을 하시면 화면 하단에 프로그램 다운로드 진행이 가능 합니다.

**프로그램 다운로드:** <https://www.webex.com/downloads.html>

▶ 윈도우 Explorer를 통해 접속이 안되시는 선생님께서는 크롬 경로를 통해 다시한번 접속 확인 바랍니다.

▷ **크롬 다운로드:** <https://www.google.com/chrome/>

▷ 맥북을 이용하시는 선생님들께서는 아래 URL주소로 이동을 하시어 프로그램 다운로드 및 안내 사항을 확인 바랍니다.

바로가기: [https://help.webex.com/ko-kr/ncy4rwy/Install-and-Set-Up-Cisco-Webex-Productivity-](https://help.webex.com/ko-kr/ncy4rwy/Install-and-Set-Up-Cisco-Webex-Productivity-Tools-for-Mac#task_E6EC5C7FC5C2737C44D4FB48B26764B5)[Tools-for-Mac#task\\_E6EC5C7FC5C2737C44D4FB48B26764B5](https://help.webex.com/ko-kr/ncy4rwy/Install-and-Set-Up-Cisco-Webex-Productivity-Tools-for-Mac#task_E6EC5C7FC5C2737C44D4FB48B26764B5)

⚫ 프로그램 다운로드를 진행 합니다.

 $\triangleright$  크롬을 통해 이동을 하신 선생님께서는 상단 Cisco Webex Meeting를 클릭해 주세요.

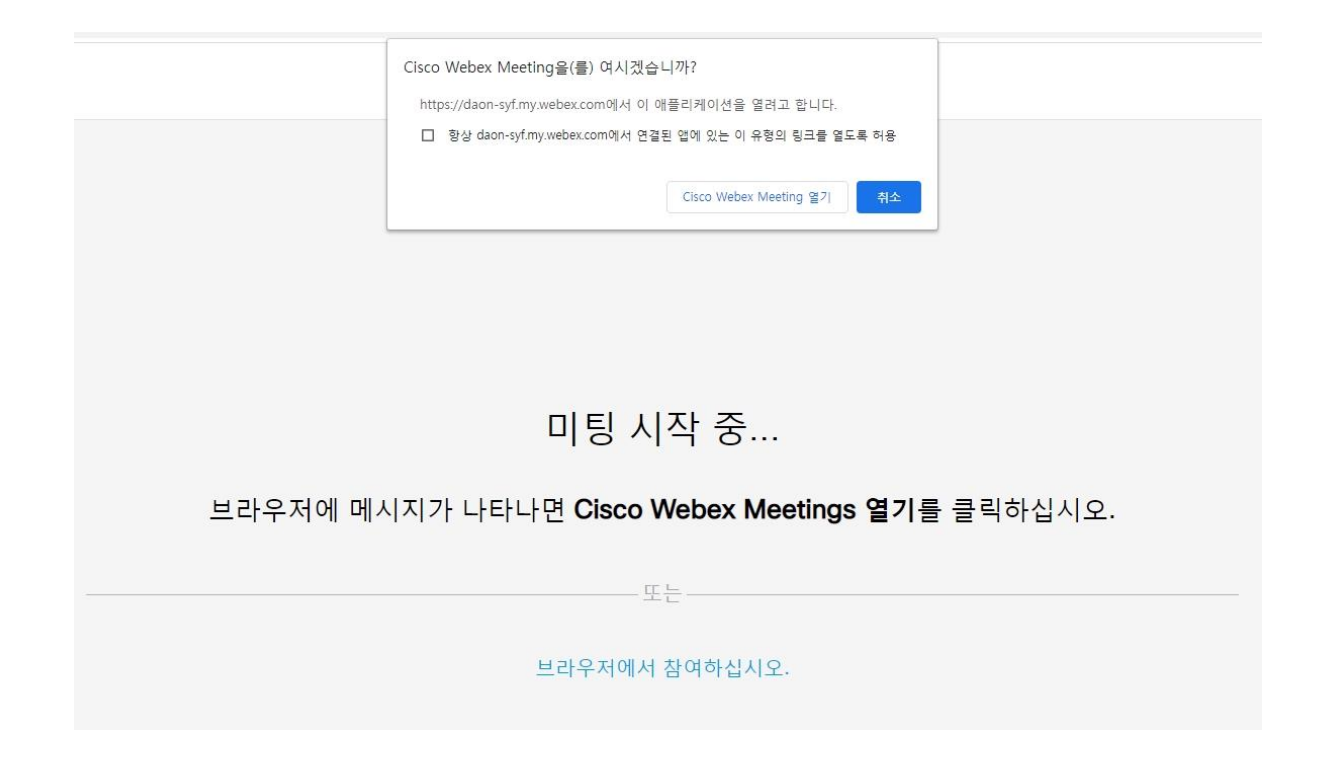

### **2) 성명을 입력합니다.**

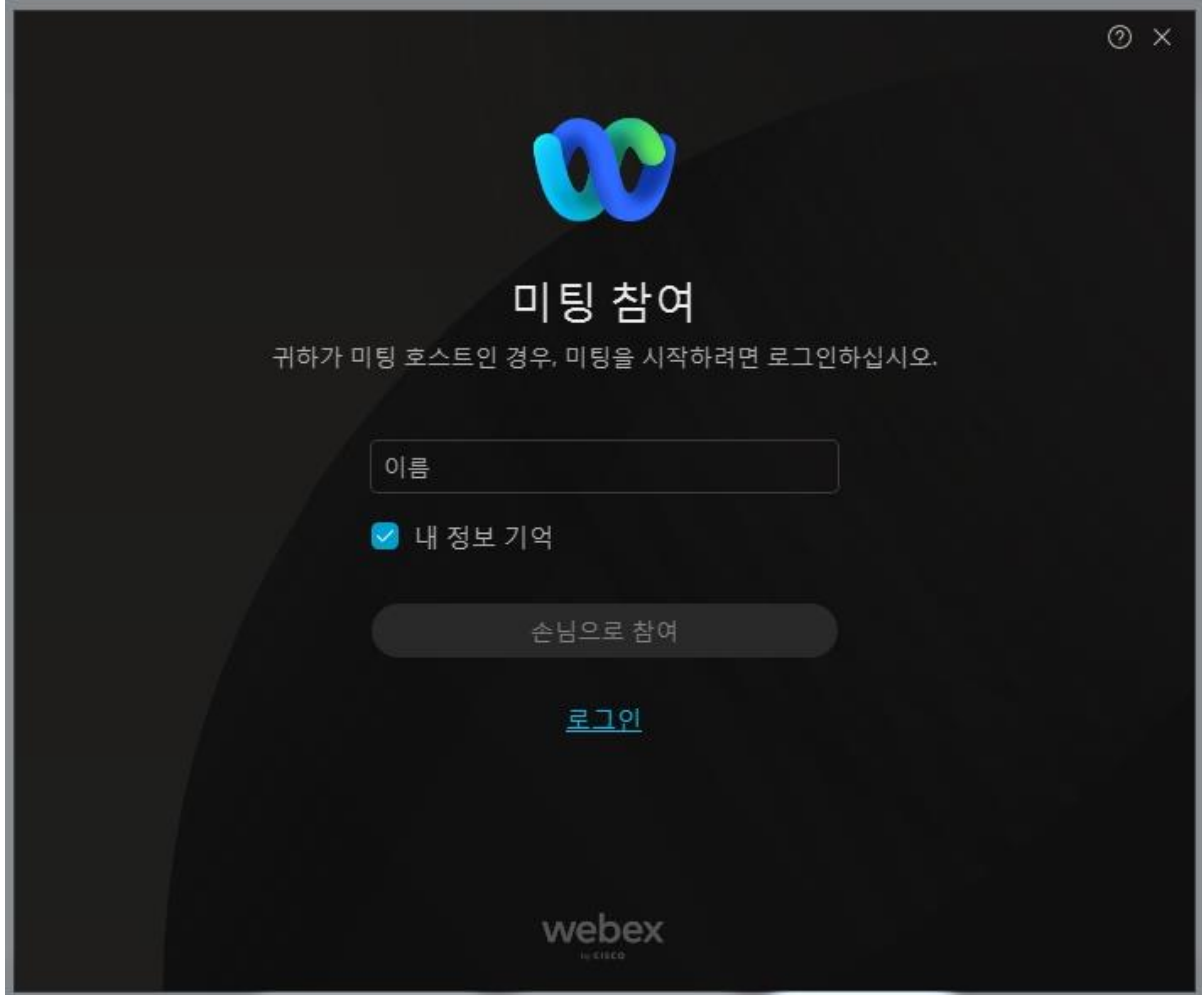

### **3) 미팅참여를 클릭합니다.**

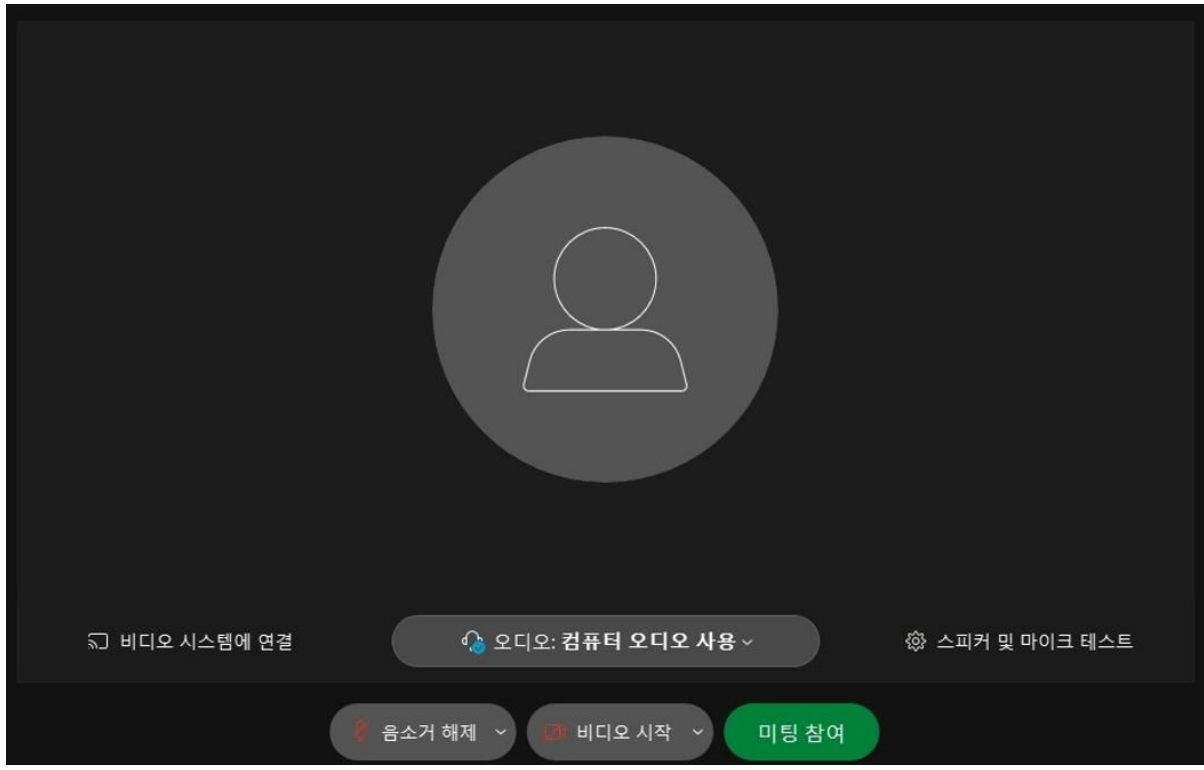

### **4) 오디오, 비디오 체크를 합니다.**

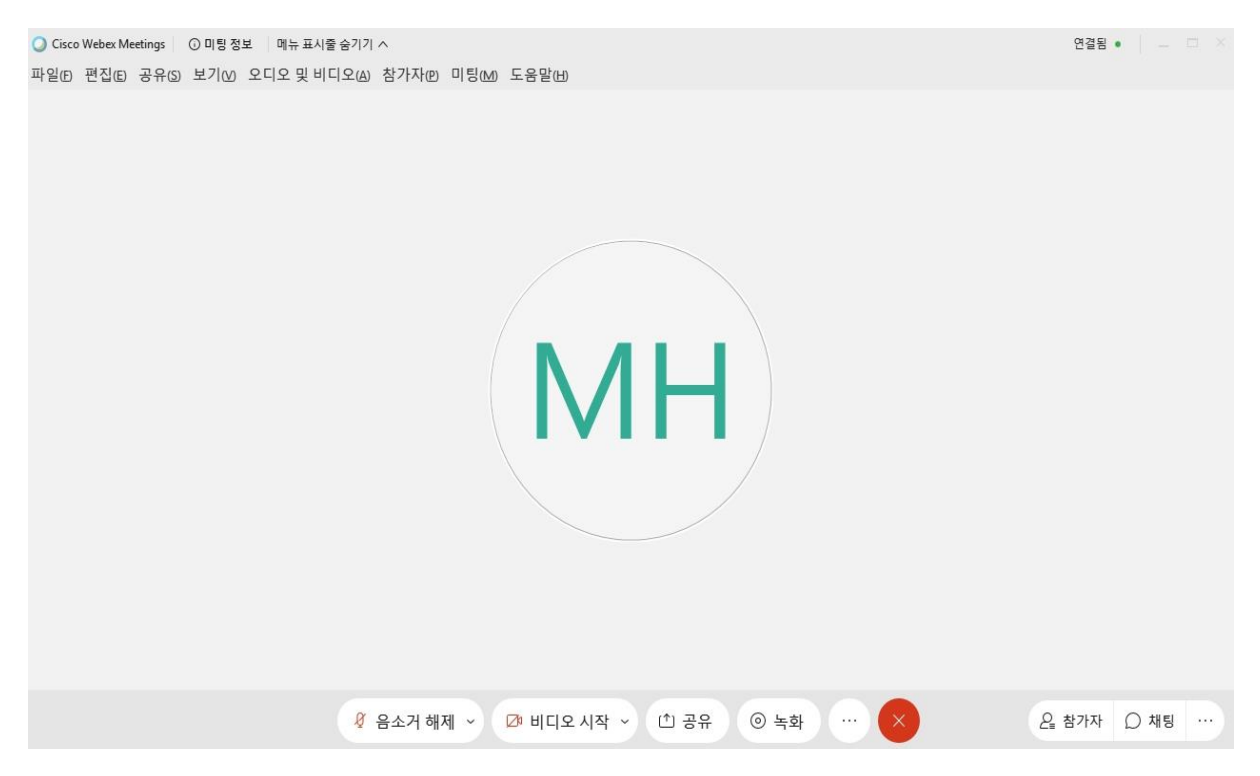

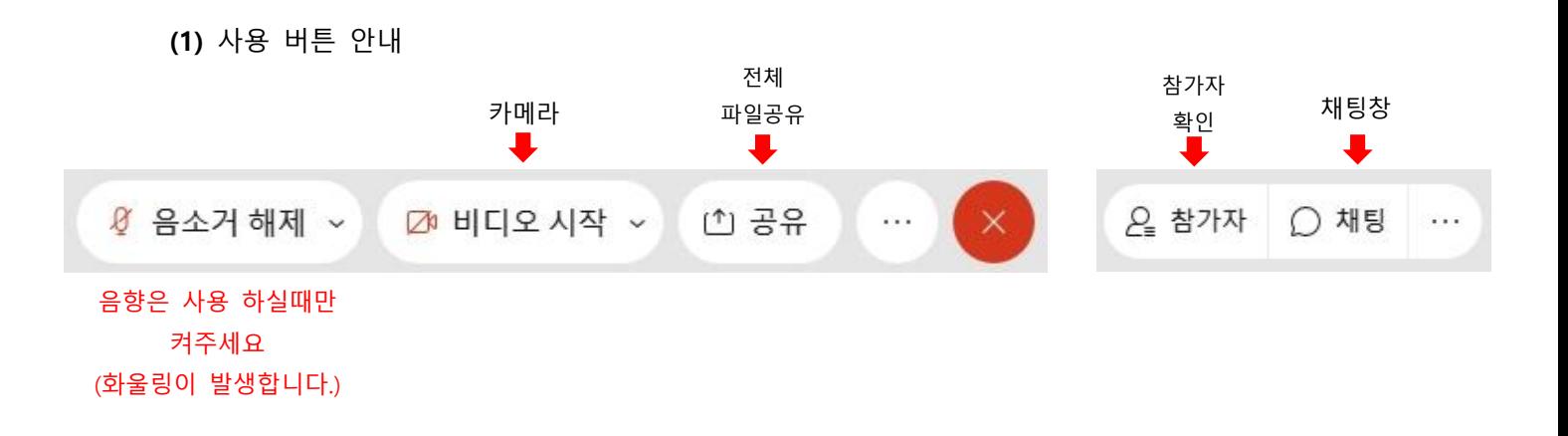

#### **(2) 당일 마이크 사용 시 주의사항 / 반드시 체크 必**

▶ 다수가(100명) 한번에 접속하여 이용하는 형태이기 때문에 많은 인원이 한번에 마이크 ON을 하시면 화울링이 발생 됩니다. 마이크는 반드시 발언하실 때 만 ON으로 켜 주시고 발언이 끝나 시면 바로 OFF로 설정 바랍니다.

▶ 마이크에는 모든 소리가 다 들어갑니다. 반드시 발언하실 때 만 ON으로 켜 주시고 발언이 끝 나시면 바로 OFF로 설정 바랍니다.

#### **(3) 마이크 테스트 방법**

▶ PC(노트북 및 데스크탑)와 모바일 두개를 각 다른 메일주소로 로그인 하시어 사용하시는 마이 크를 반드시 테스트 바랍니다. (성명은 동일하되 다른 메일주소를 기재하시어 로그인 바랍니다.)

▶ 마이크 or 노트북 중 하나는 마이크 음소거를 설정하시고 테스트를 해 주세요.

## ▶ **위 테스트 사항이 어려우시면 미팅창에 접속 하시어 사무국을 찾아 주시면 답변 및 체크 드리 겠습니다.**

**(4) 강의 진행 시 개인 음향은(연자 제외) off로 설정**해 주세요.

▶ 강의 진행 시 개인 음향이 on으로 설정 시 모든 소리가 들어가오니 Q&A 및 Break시간 제외 off로 설정 부탁드립니다.

J. ₾ 공유 Ø 음소거 해제 ∨ ☑ 비디오시작 ▽

#### **음소거 해제 표기(OFF 상태) / 음소거 표기(ON) 상태**

▶ 컴퓨터와 휴대폰(두개의 기기) 마이크를 동시에 켜시면 화울링이 발생됩니다. 두개의 기기 접속 시 반드시 하나의 기기의 마이크만 ON으로 설정 바랍니다.

#### **(5)** Q&A 진행 안내

▶ 강의 진행 시 에는 채팅창을 이용하시어 질문을 주시면 좌장 선생님께서 내용 취합을 하시어 실시간 또는 강의 종료 후 Q&A 시간에 문의 진행을 드립니다.

▶ 강의 종료 후 Q&A 시간에는 실시간 화상, 음향을 통해 질문을 하시면 됩니다.

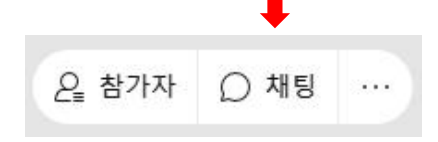

#### **(6) (강의)파일 전체 공유 방법**

- **1)** 공유하실 파일을(PPT) 먼저 오픈 합니다.
- ▶ 파일 공유 시 슬라이드는 16:9 비율이 최적화 입니다.
- **2)** 공유는 파일을 공유하는 방법, 화면을 공유하는 방법 두가지로 가능 합니다. **① 파일공유:** 화면 좌측 상단 -> 파일 -> 열기 및 공유 -> 파일선택

◯ Cisco Webex Meetings | ⓒ 미팅 정보 | 메뉴 표시줄 숨기기 ∧ 파일(F) 편집(E) 공유(S) 보기(V) 오디오 및 비디오(A) 참가자(P) 미팅(M) 세부 세션(B) 도움말(H)

- ▶ 공유 하시는 파일에 슬라이드 특수효과 및 음향이 없으신 경우 추천 드립니다.
- ▶ 파일 공유 시 슬라이드는 16:9 비율이 최적화 입니다.
- ② **화면 공유**

▶ 슬라이드는 4:3 비율이 최적화 입니다. / 16:9 비율의 슬라이든 화면이 잘리거나 비율이 축소되어 슬라이드 화면이 작게 보일 수 있습니다.

▶ 화면 하단에 공유 버튼을 클릭합니다. (클릭을 하시면 아래 화면이 나옵니다.)

▷ **모니터 화면 공유**

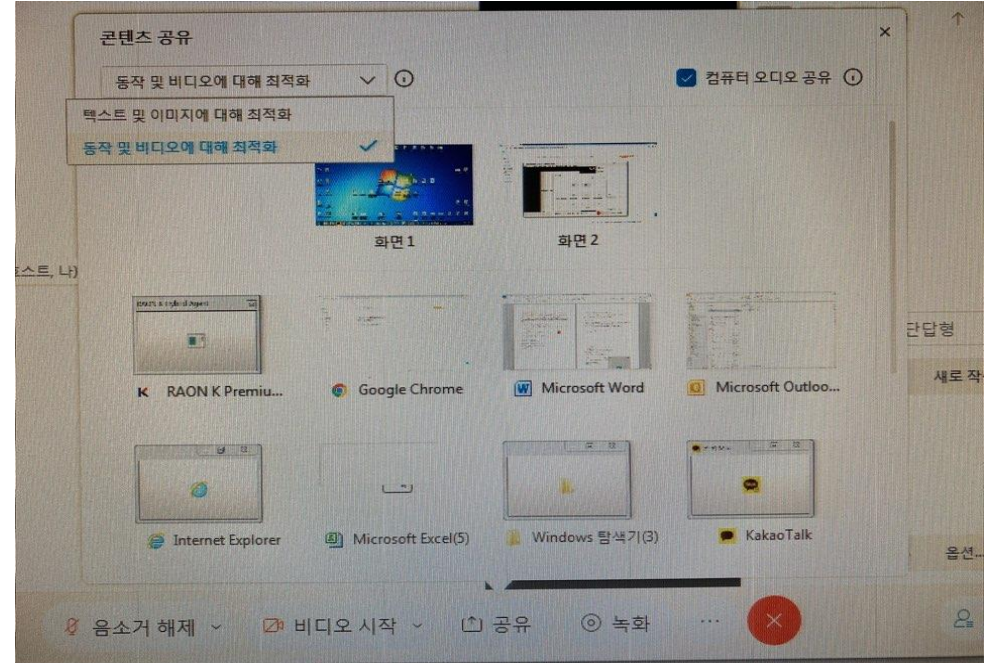

- ▶ 미리 오픈 해 놓은 파일(PPT)을 확인하시어 클릭을 하시면 파일 공유가 시작됩니다.
- ▶ PPT 화면을 전체화면으로 설정입니다. (F5 클릭)
- ▶ 공유하시는 파일에 오디오가 있으시면 우측 상단 동작 및 비디오에 대해 최적화로 설정 후 우측 상단에 컴퓨터 오디오 공유가 체크가 되어있는지 확인 바랍니다.

#### **2. 모바일 이용 시**

- **1)** 미팅 URL을 이용하시어 해당 사이트로 이동을 합니다.
- **2)** 전용 어플을 다운로드 받습니다.
- **3)** 다운로드 후 다시 URL 주소를 클릭하시어 해당 페이지로 이동을 합니다.

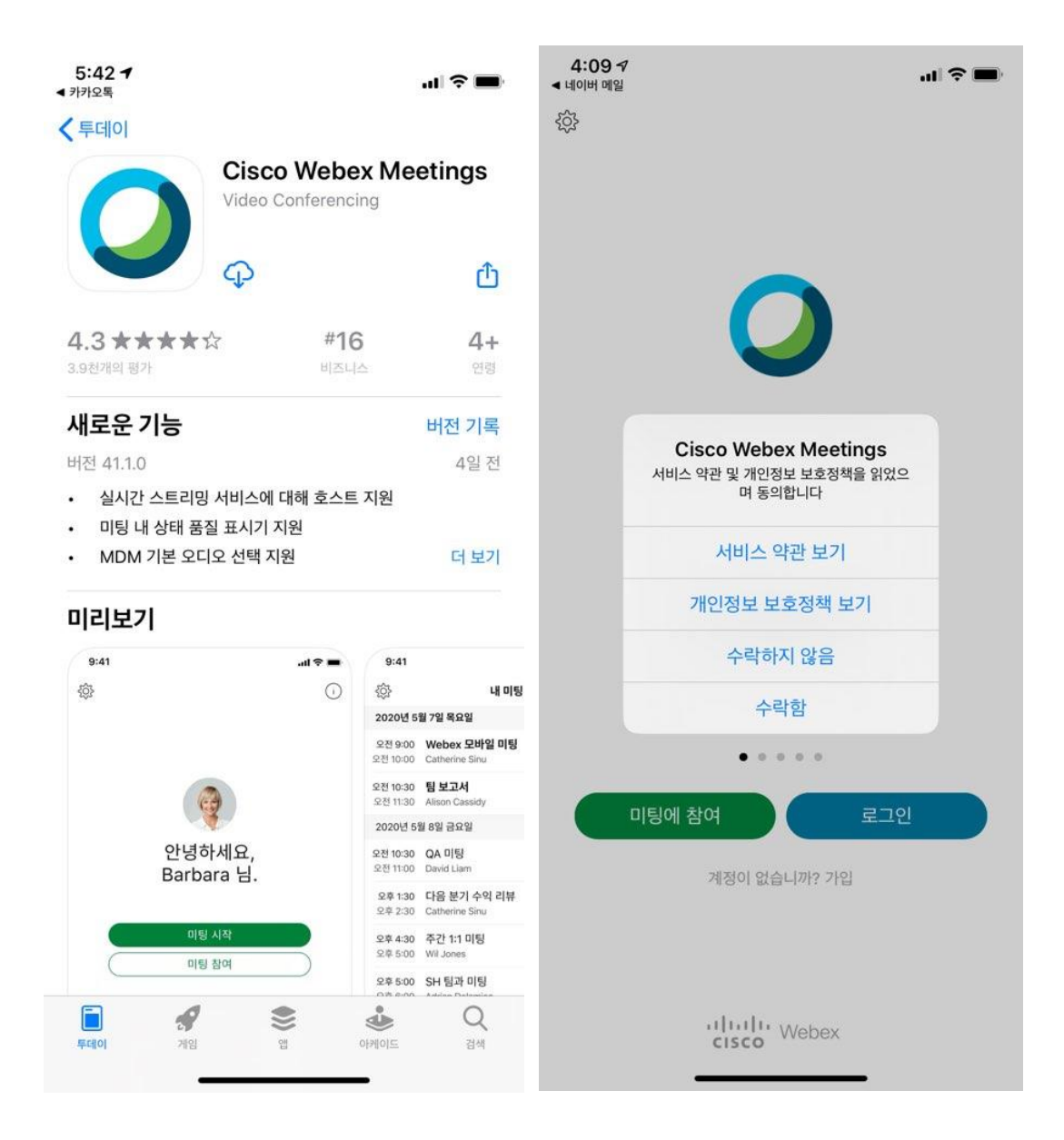

**4)** 성명, 이메일 정보를 기재합니다.

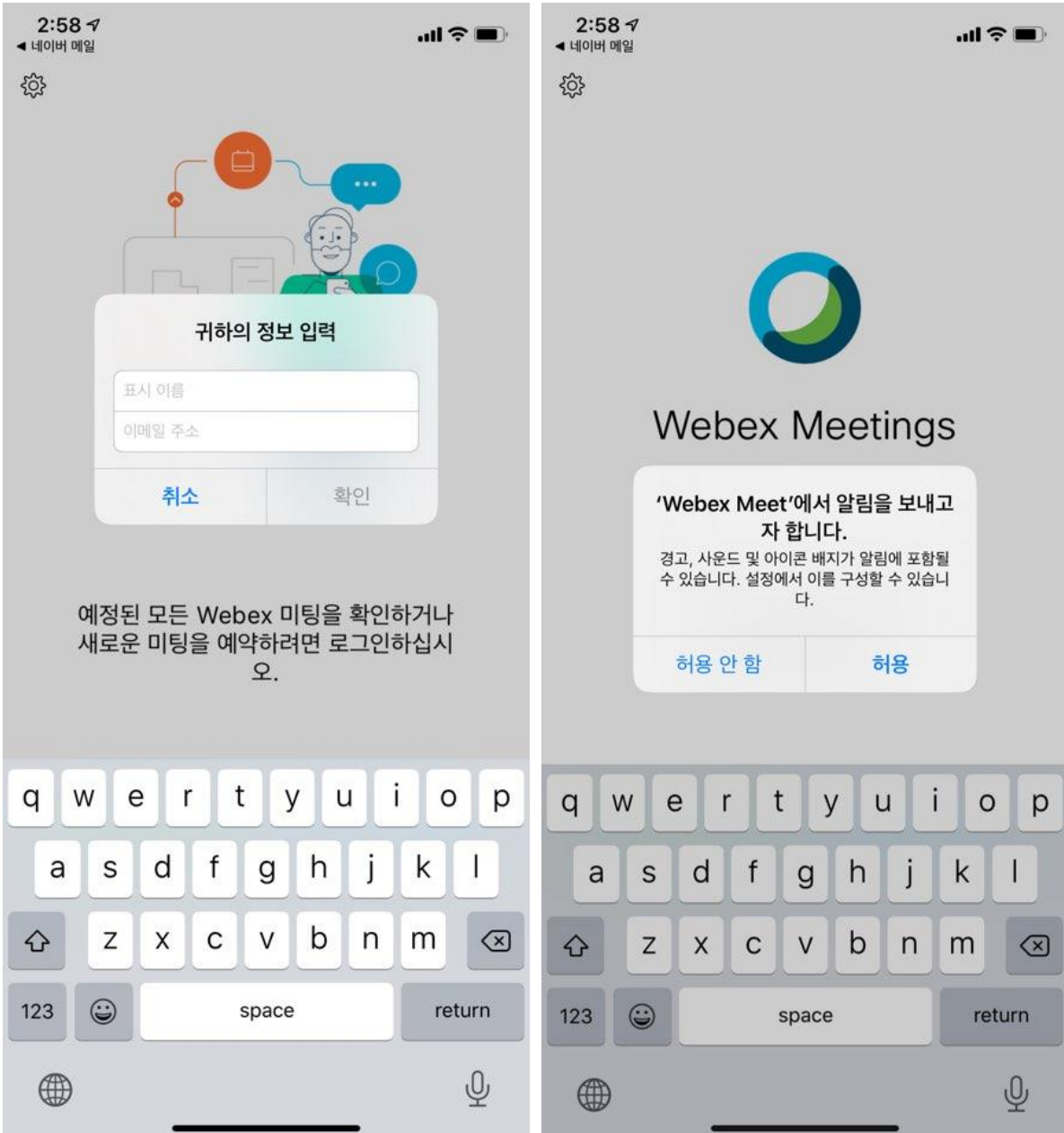

# **5)** 마이크(음향), 비디오 사용 허용 클릭을 합니다.

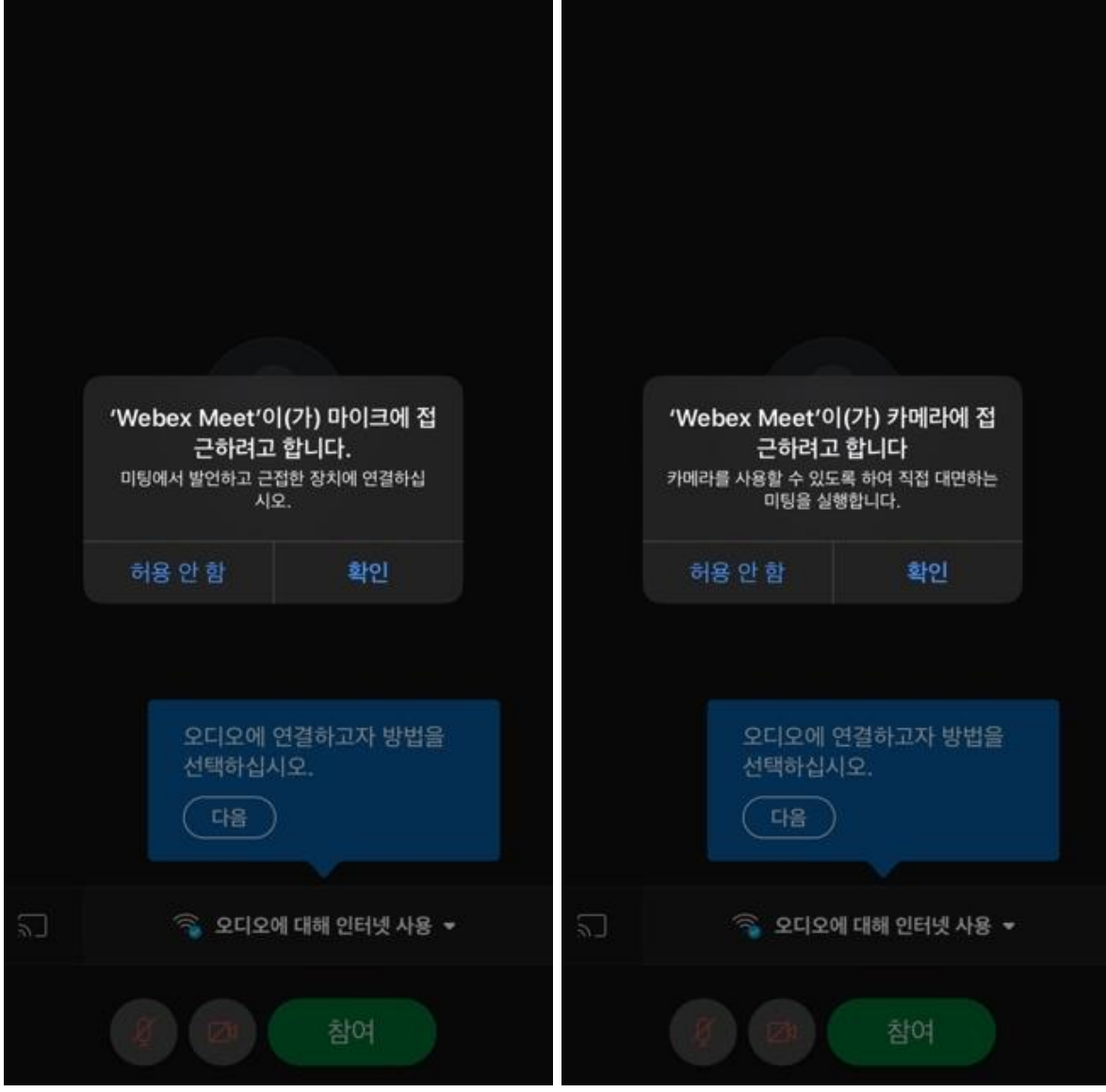

**6)** 참여를 클릭합니다.

**7)** 오디오 및 비디오 테스트 체크를 합니다.

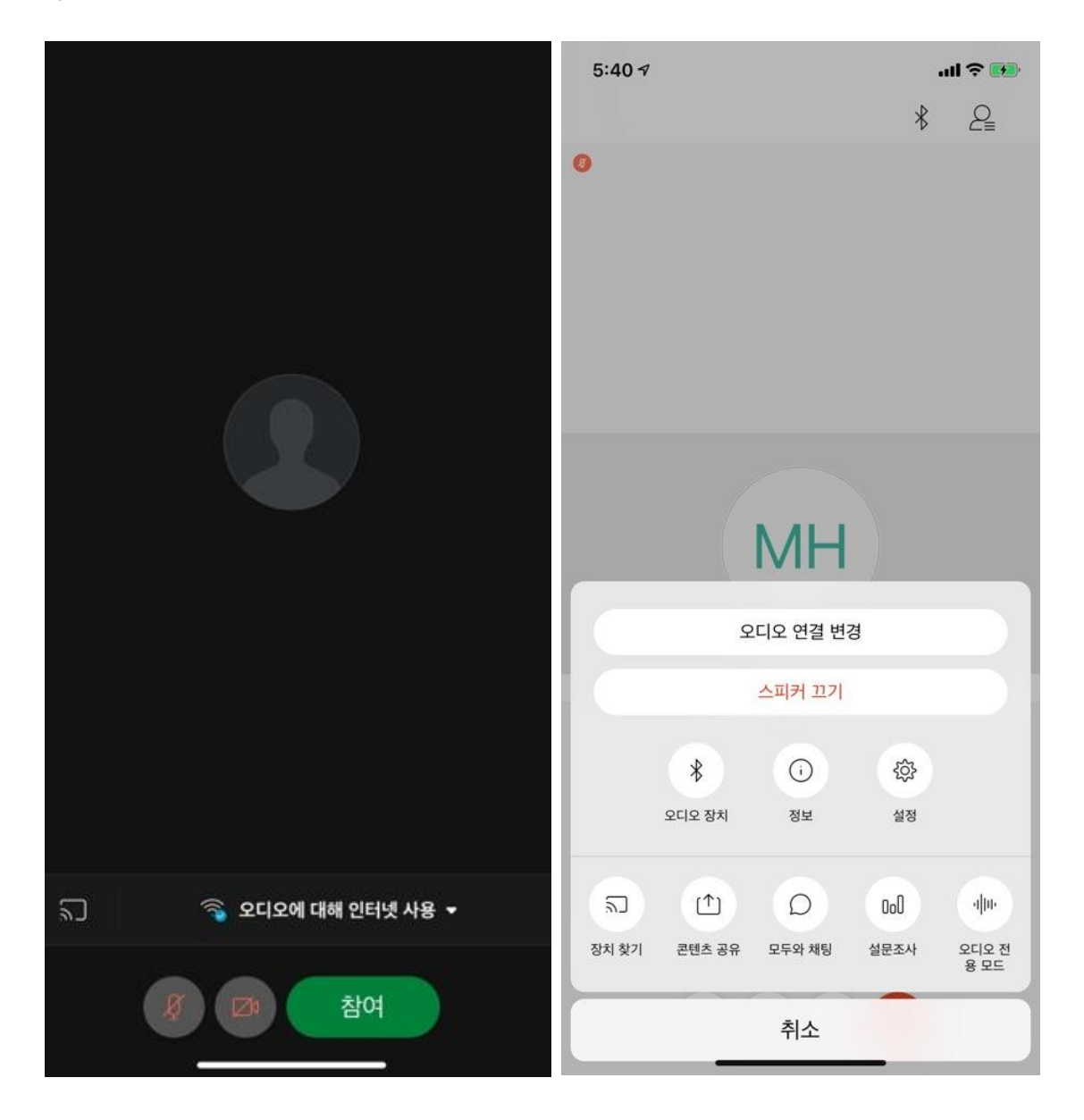

▶ 슬라이드 및 화면 공유는 아래 이미지를 클릭합니다.

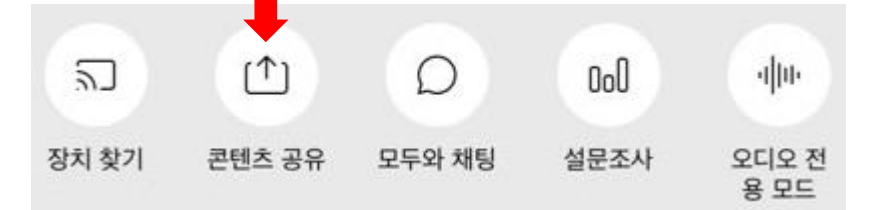

다수가 많은 인원이 한 프로그램 내에서 진행되는 화상회의 형태입니다. 세미나 당일 원활한 진행을 위해 반드시 웹엑스 기능 숙지 및 테스트(접속, 음향, 공유 등), 공동 이용 통제 사항(마이크) 등 참석하시는 모든 선생님의 협조가 필요합니다.

**반드시 행사 전 사전 테스트 및 기능 숙지 부탁드리겠습니다.** 

테스트 접속 시 궁금하신 내용 및 테스트가 필요하신 선생님께서는 사무국으로 문의 주시면 상세 안내 드리겠습니다.

2022년 춘계학술대회 참석 감사드립니다.

**대한소아신장학회 사무국**

담당: 한민수 실장 경기도 김포시 김포한강 1 로 240, 블루동 403 호 E [daonics@naver.com](mailto:daonics@naver.com) , T 031-981-2764 F 031-981-2765 , M 010-5317-2735 H [http://www.kspn.org](http://www.kspn.org/)